## スポーツ・レクリエーション情報システム キャッシュレス決済(窓口・オンライン)導入について

緑政土木局緑地部緑地管理課

### 1. キャッシュレス決済導入 主な変更内容について

## 1. キャッシュレス決済導入 主な変更内容について

#### 1. 窓口での支払に現金が不要になります

受付窓口(各土木事務所・公園案内センター)での使用料の支払い方法として キャッシュレス決済が追加されます。 窓⼝では、**クレジットカード・バーコード決済・**

**電子マネー決済・QRコード決済**等が利用可能

カンラインでは、クレジットのみ利用可能

2. 支払の際に窓口へ足を運ぶ手間が減ります スポレクサイトで行った予約の使用料について、スポレクサイト上でのオンライン 決済が可能になります。

※**令和6年1⽉4⽇以降に⽀払いを⾏う利⽤分について導⼊予定**となります。 (令和6年1月4日時点で既に支払済・口座振替依頼中の利用分を除く)

※上記キャッシュレス決済は、**有料公園施設の利⽤分のみ対象**となります。 スポーツ市民局所管のスポーツセンター等の利用分は対象外です。

### 2. キャッシュレス決済 支払いの流れについて (抽選利用の場合)

# 2. キャッシュレス決済 支払いの流れについて (抽選利用の場合)

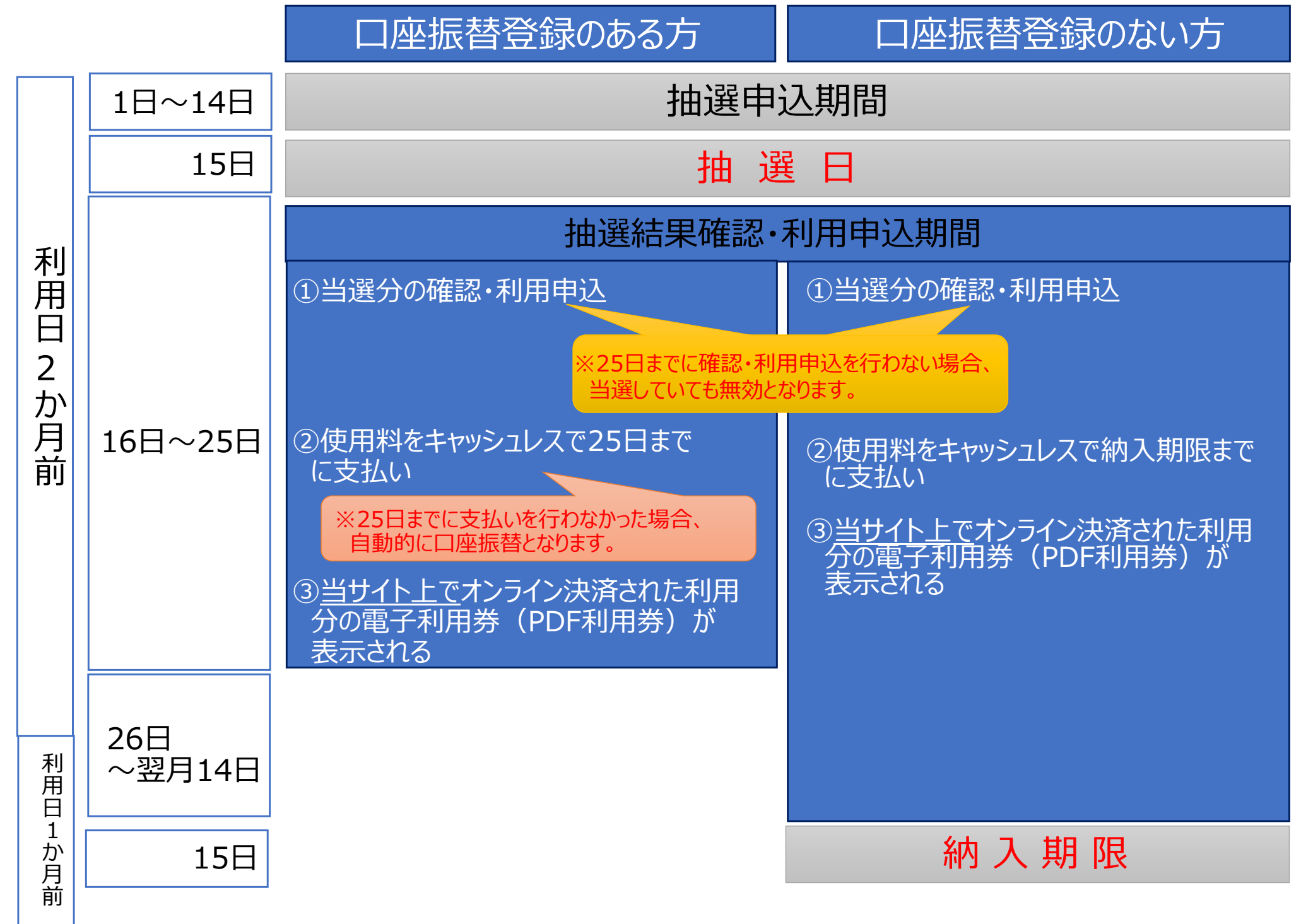

### 3. キャッシュレス決済 支払いの流れについて (空き予約利⽤の場合)

# 3. キャッシュレス決済 支払いの流れについて (空き予約利用の場合)

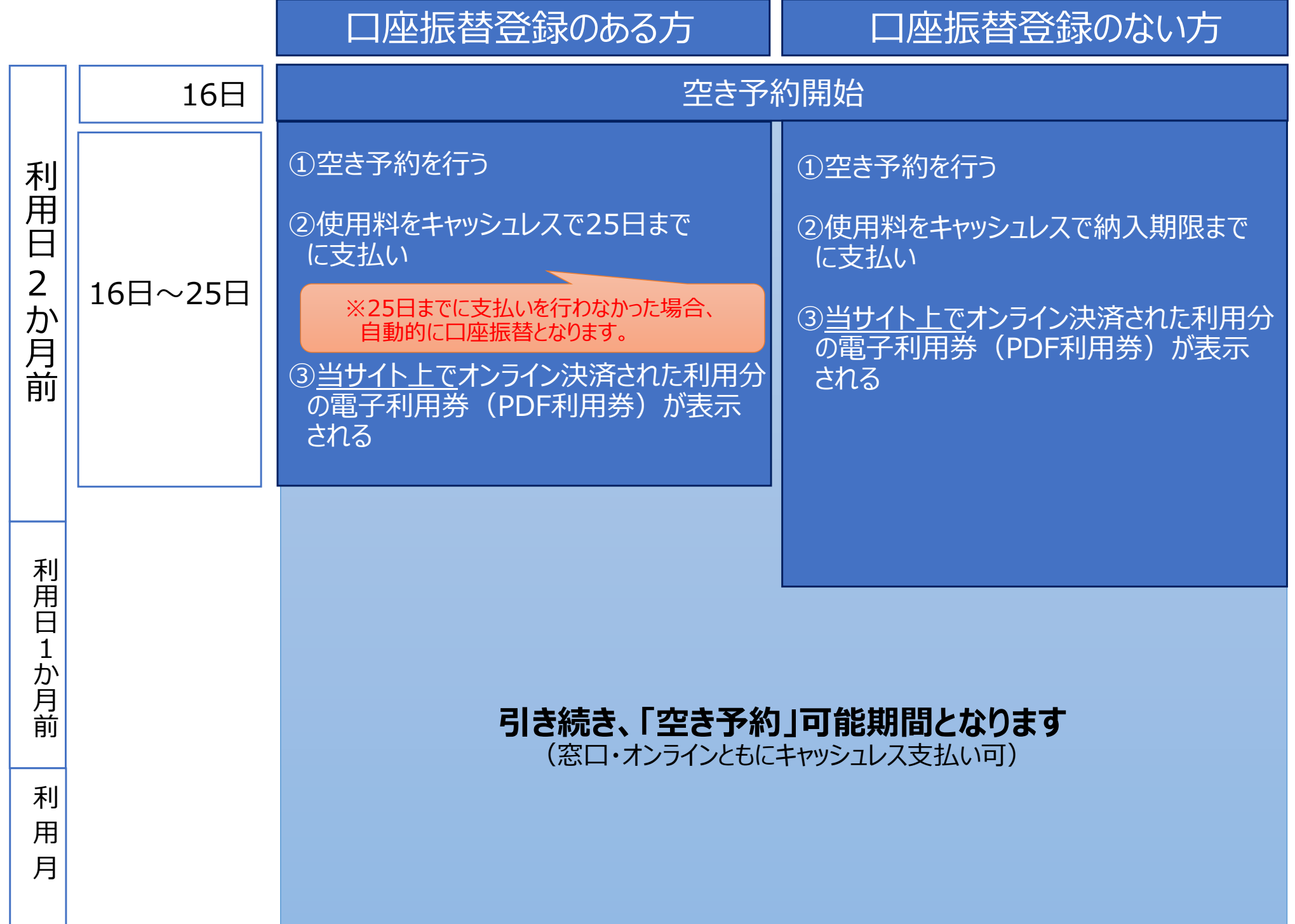

#### 4. キャッシュレス決済 お支払い可能種別・ブランド等について

4. キャッシュレス決済 お支払い可能種別・ブランド等について

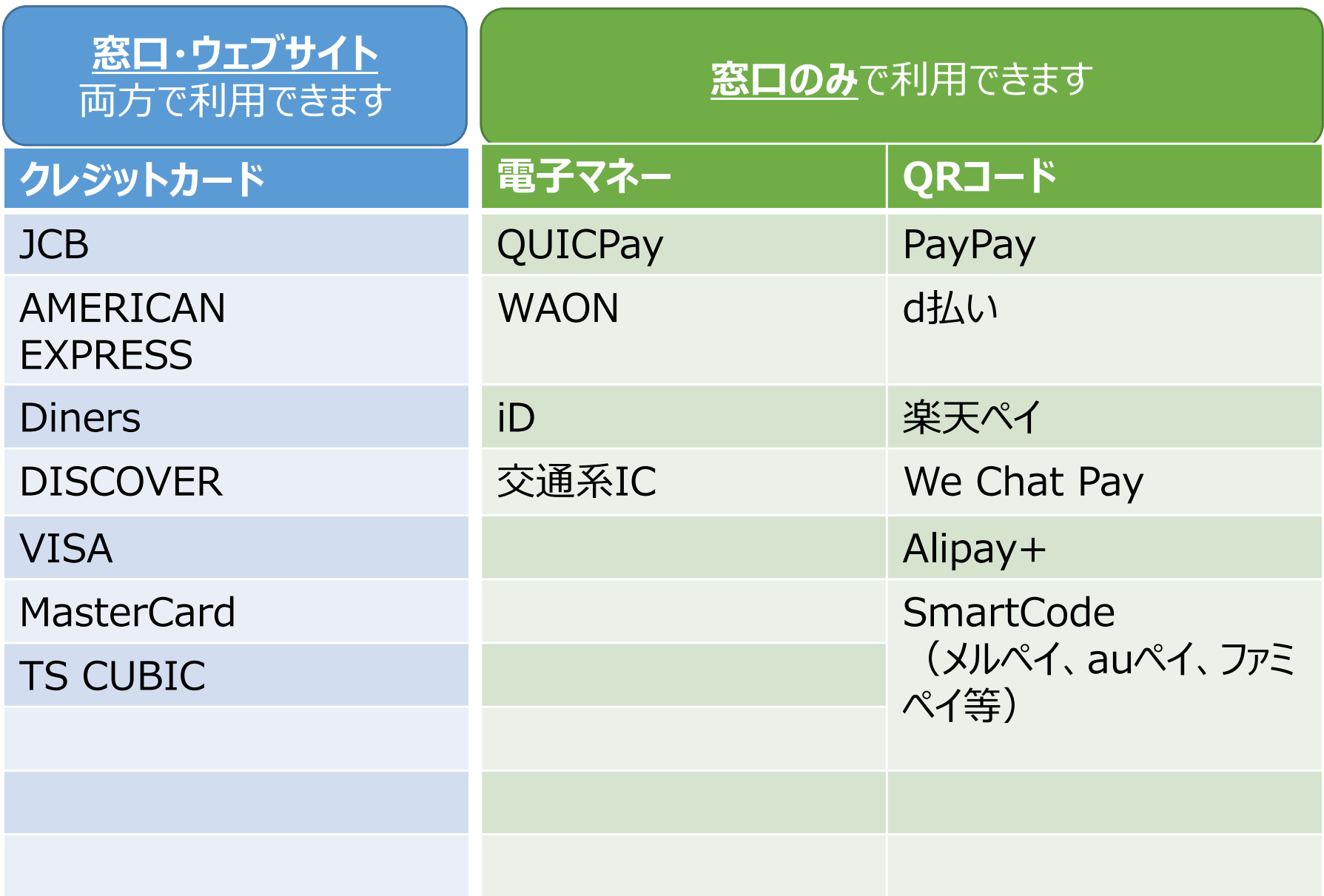

※令和5年12月時点での導入予定のものであり、変更となる可能性があります。

### 5.抽選結果確認画⾯からの キャッシュレス決済支払方法について

5. キャッシュレス決済 オンラインでの支払方法について (抽選結果確認)

抽選結果確認 画⾯からキャッシュレス決済を⾏う場合について

(1) スポレクウェブサイトトップページより、抽選結果確認 画面を開きます。

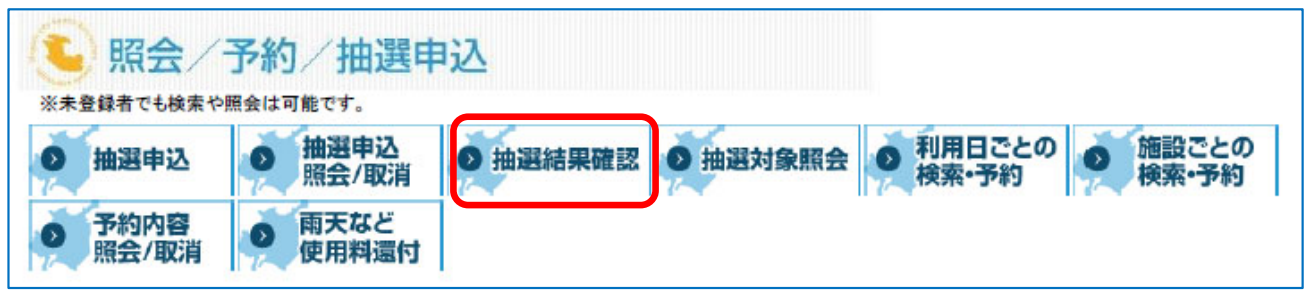

(2)「利⽤者番号」「パスワード」を⼊⼒後、「OK」を押下しログインします」 ※団体抽選の確認の場合は「団体番号」「団体のパスワード」を入力してください。

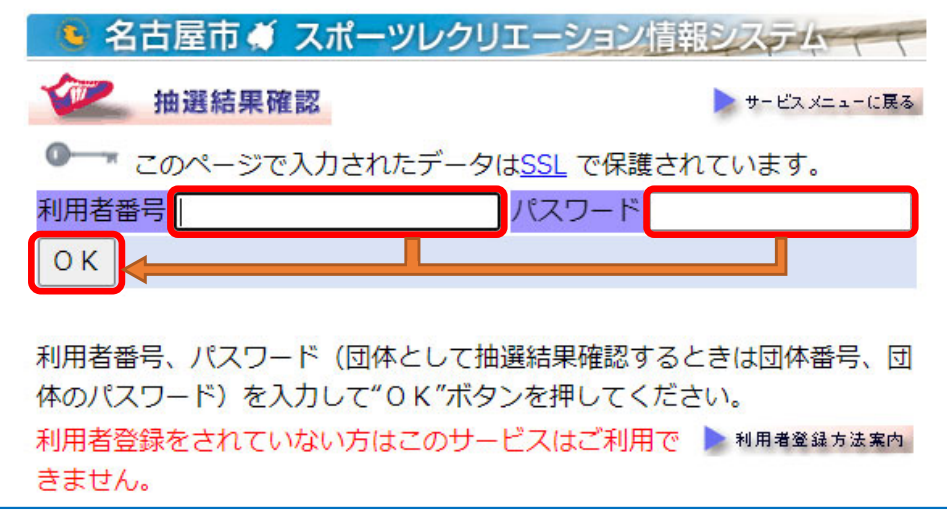

#### 5-1. キャッシュレス決済 オンラインでの支払方法について (抽選結果確認) ※口座振替登録のない場合

(1)抽選結果一覧画面にてキャッシュレス決済する当選内容について「利用 |を押下します。

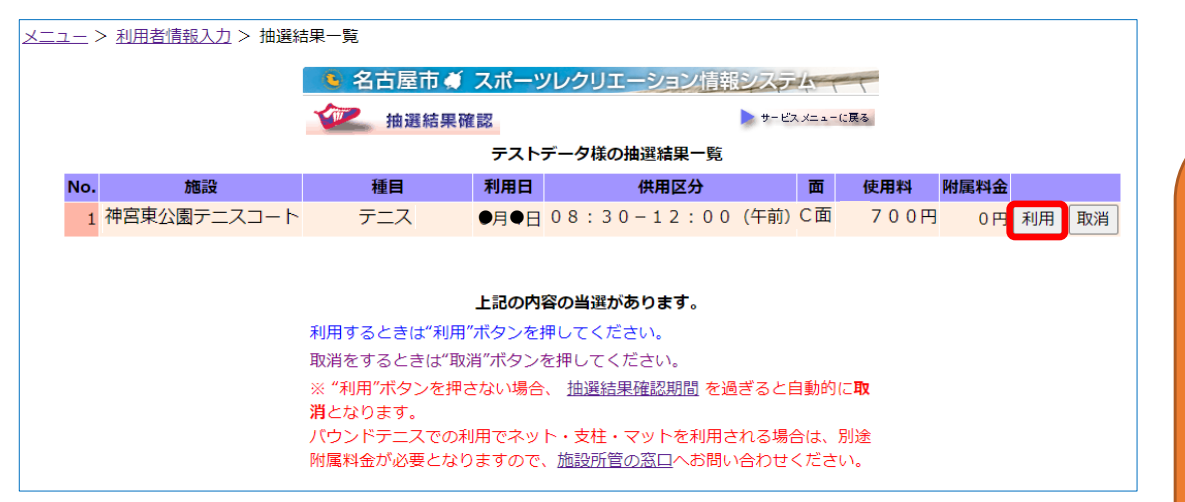

(2)決済方法選択画面にて「決済画面へ」を押下します。

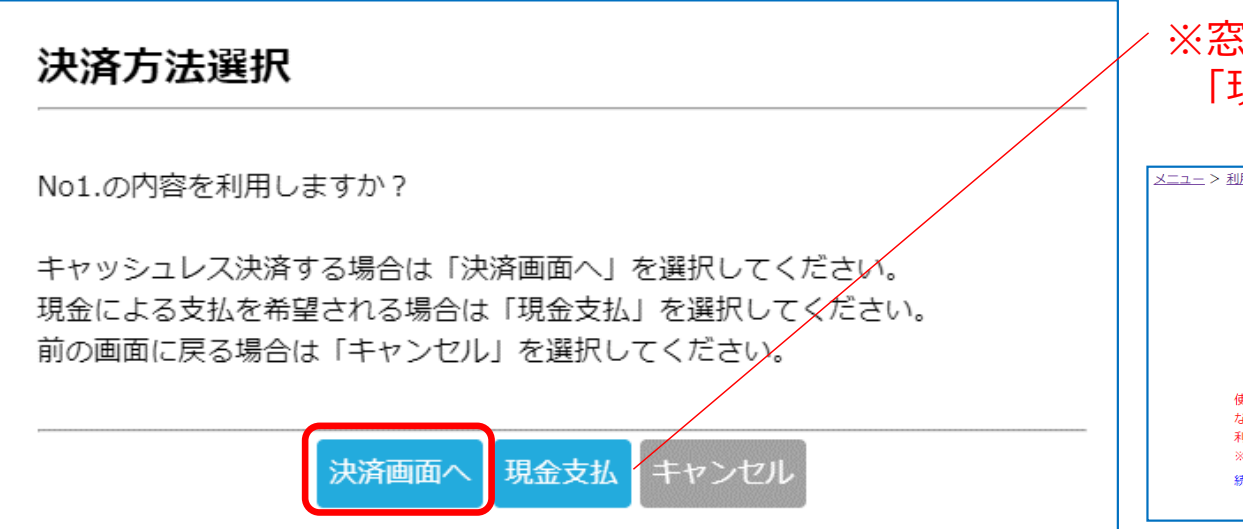

「抽選結果確認」画⾯からは、**複数件まとめてのキャッシュレス決済ができません**。 複数件ある当選分をまとめてキャッシュレス決済する場合は、 1. (2)にて**「現金支払」**を押下

2.**「予約内容照会/確認」**画⾯で複数決済 を行ってください。

※「予約内容照会/確認」画面での操作方法は 「6-1.キャッシュレス決済 支払方法について (予約内容照会/取消)」を参照ください。

#### ※窓口にて支払希望の場合は 「現金支払」を押下してください。

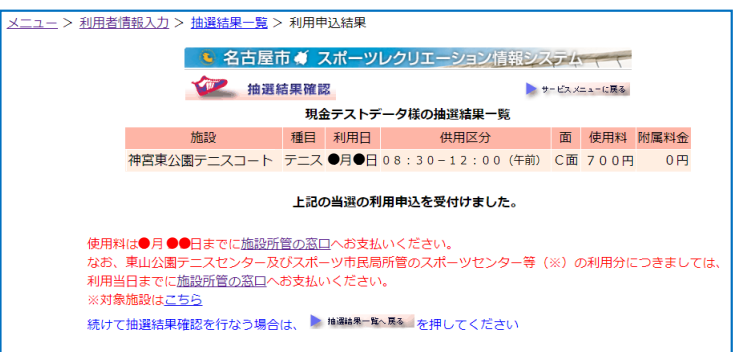

#### 5-1. キャッシュレス決済 オンラインでの支払方法について (抽選結果確認) ※口座振替登録のない場合

(3) クレジットカード情報入力画面が開くので、各項目を入力し「確認」を押下します。

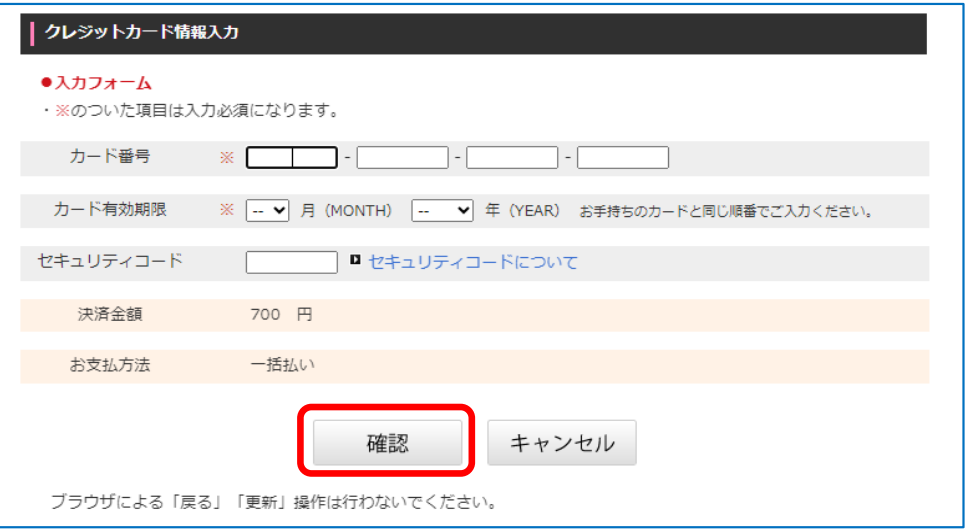

(4) 入力した情報を確認し、問題がなければ「購入」を押下します。

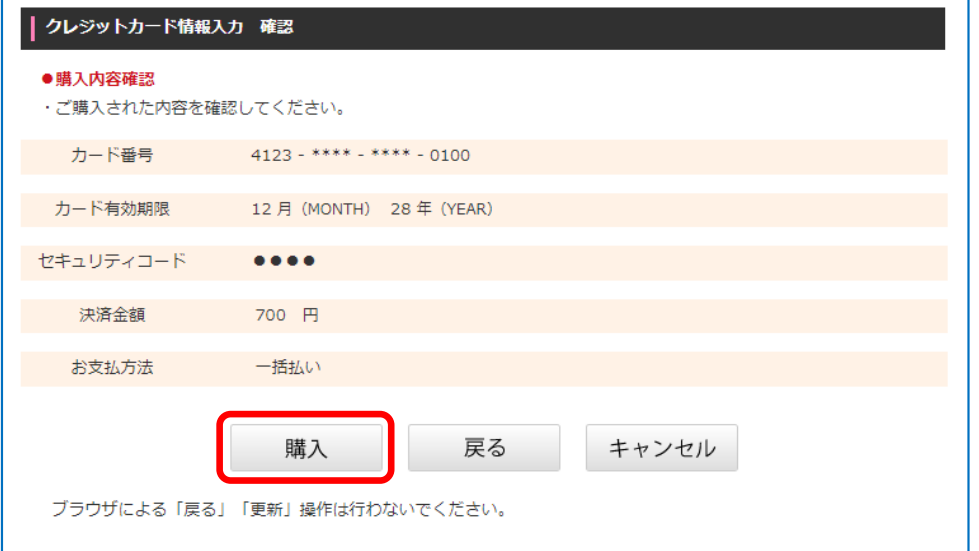

#### 5-1. キャッシュレス決済 オンラインでの支払方法について (抽選結果確認) ※口座振替登録のない場合

#### (5)スポレクのウェブサイトに戻ります。

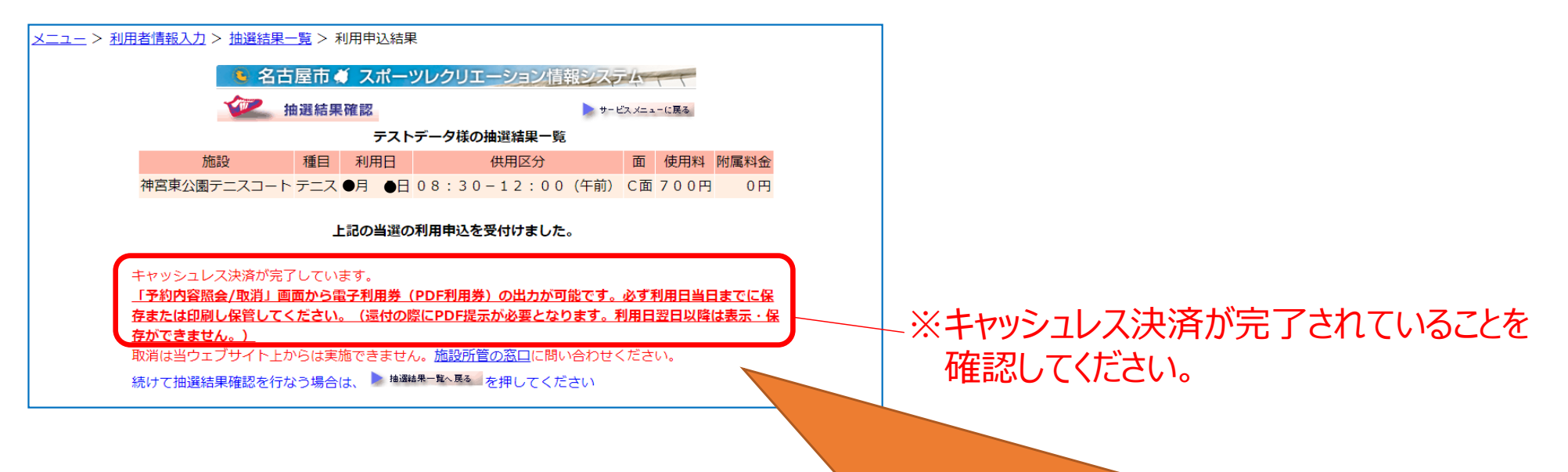

キャッシュレス決済にてお支払いの場合、**利用券は電子利用券**となります。 「予約内容照会/取消」画面から電子利用券 (PDFファイル) を出力し、 **必ず利用日当日までに保存または印刷し保管**してください。

※還付の際に電子利用券の提示が必要となります。利用日翌日以降は表示·保存ができません。

#### 5-2. キャッシュレス決済 オンラインでの支払方法について (抽選結果確認) ※口座振替登録のある場合

(1)抽選結果一覧画面にてキャッシュレス決済する当選内容について「利用 |を押下します。

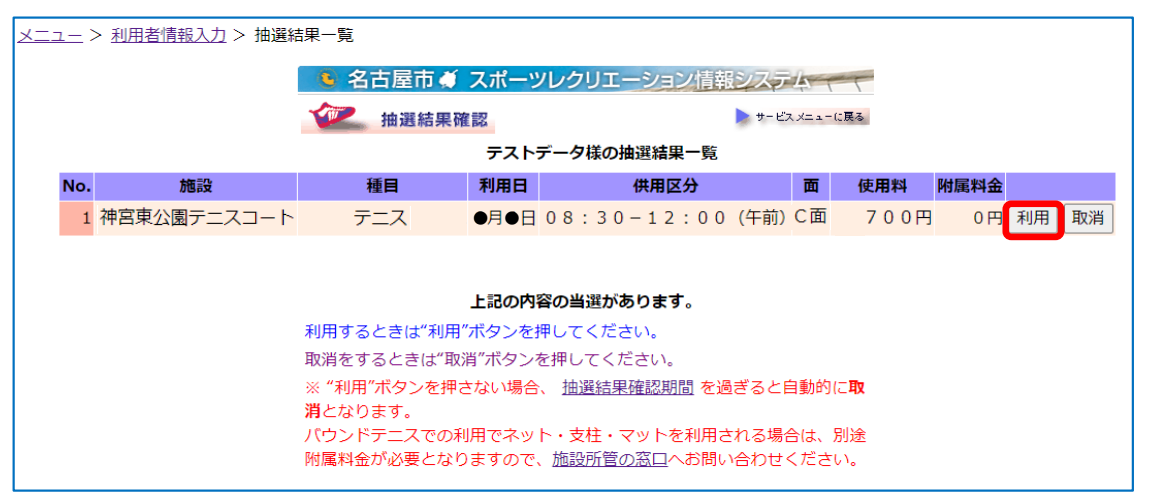

(2)決済方法選択画面にて「決済画面へ」を押下します。

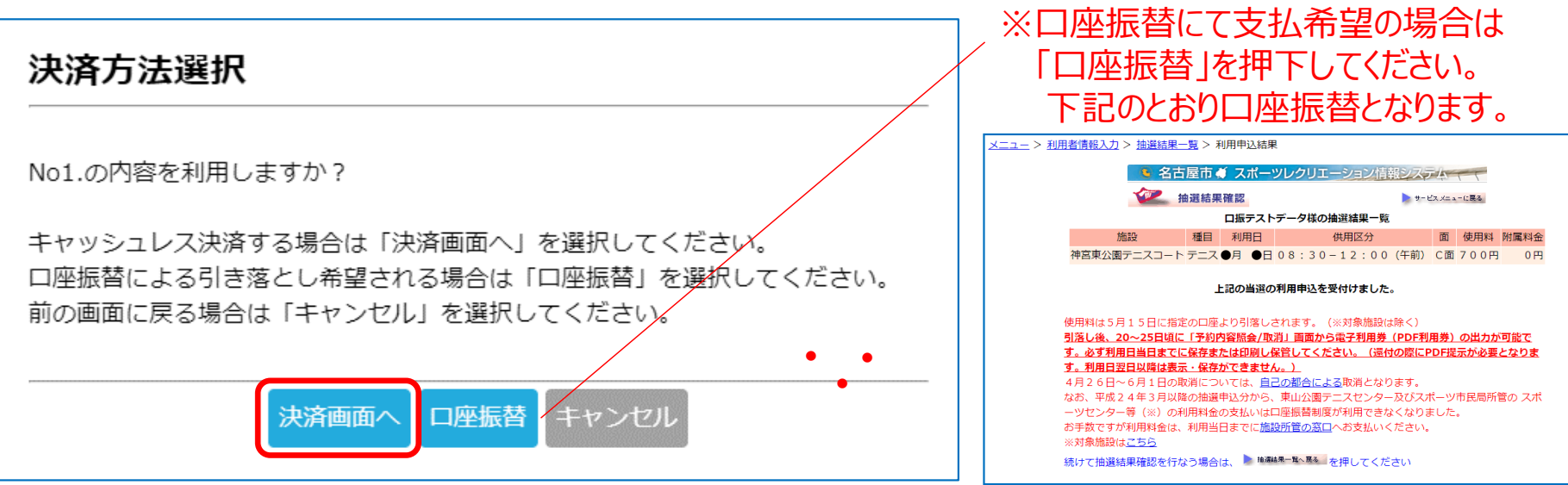

#### 5-2. キャッシュレス決済 オンラインでの支払方法について (抽選結果確認) ※口座振替登録のある場合

(3) クレジットカード情報入力画面が開くので、各項目を入力し「確認」を押下します。

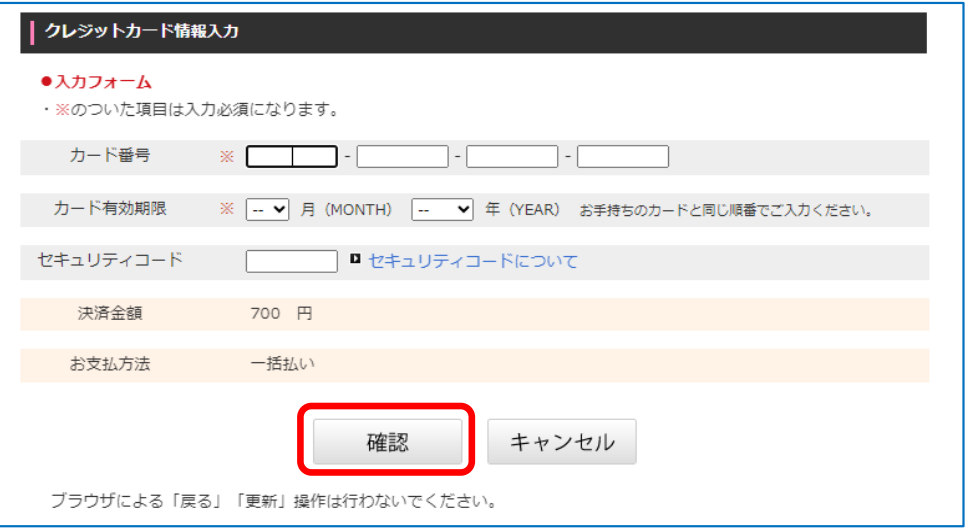

(4) 入力した情報を確認し、問題がなければ「購入」を押下します。

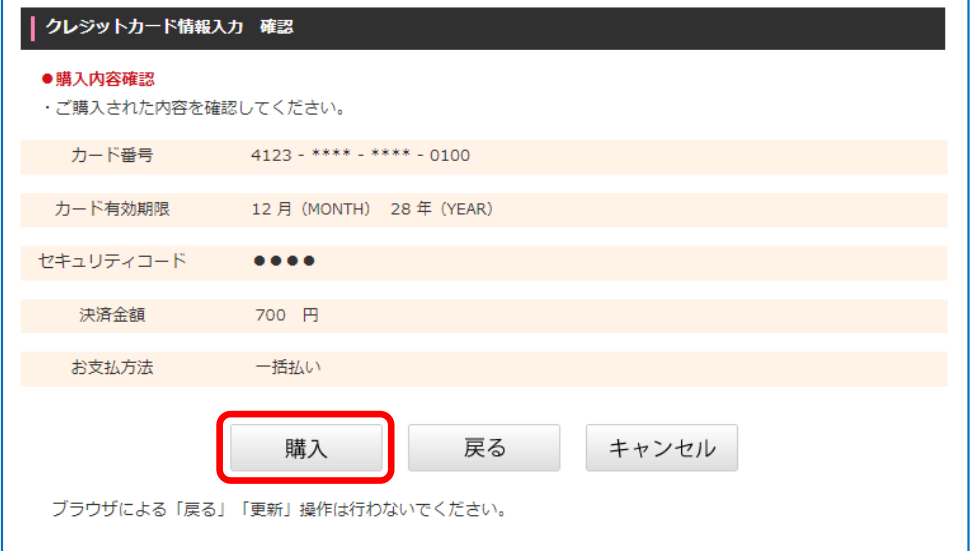

#### 5-2. キャッシュレス決済 オンラインでの支払方法について (抽選結果確認) ※口座振替登録のある場合

#### (5)スポレクのウェブサイトに戻ります。

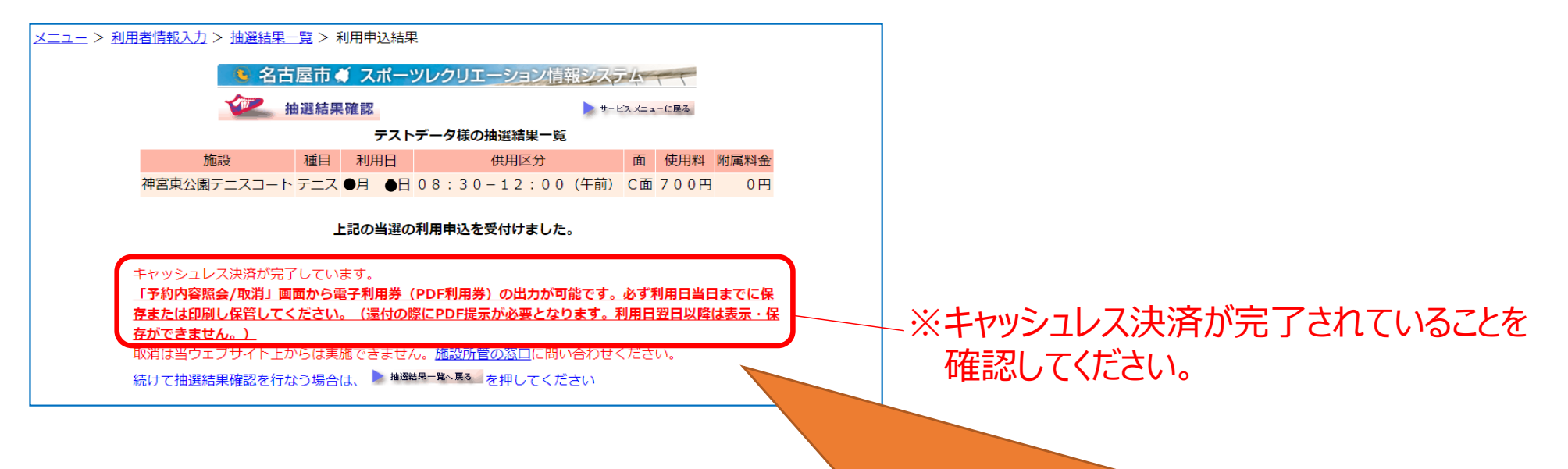

キャッシュレス決済にてお支払いの場合、**利用券は電子利用券**となります。 「予約内容照会/取消」画面から電子利用券 (PDFファイル) を出力し、 **必ず利用日当日までに保存または印刷し保管**してください。

※還付の際に電子利用券の提示が必要となります。利用日翌日以降は表示·保存ができません。

### 6.予約内容照会/取消画⾯からの キャッシュレス決済支払方法について

6.キャッシュレス決済 オンラインでの⽀払⽅法について(予約内容照会/取消)

予約内容照会/取消 画⾯からキャッシュレス決済を⾏う場合について

(1)スポレクウェブサイトトップページより、予約内容照会/取消 画⾯を開きます。

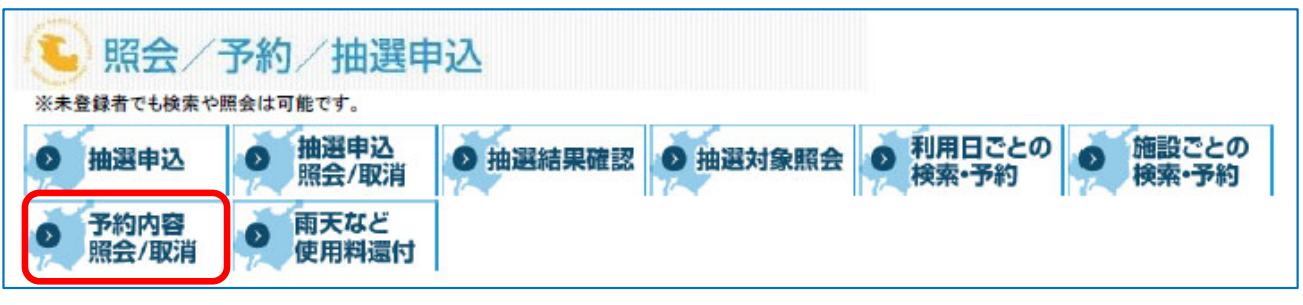

(2) 「利用者番号」「パスワード」「利用年月日」を入力後、 「OK」を押下しログインします」 ※団体の予約の確認の場合は「団体番号」「団体のパスワード」を入力してください。

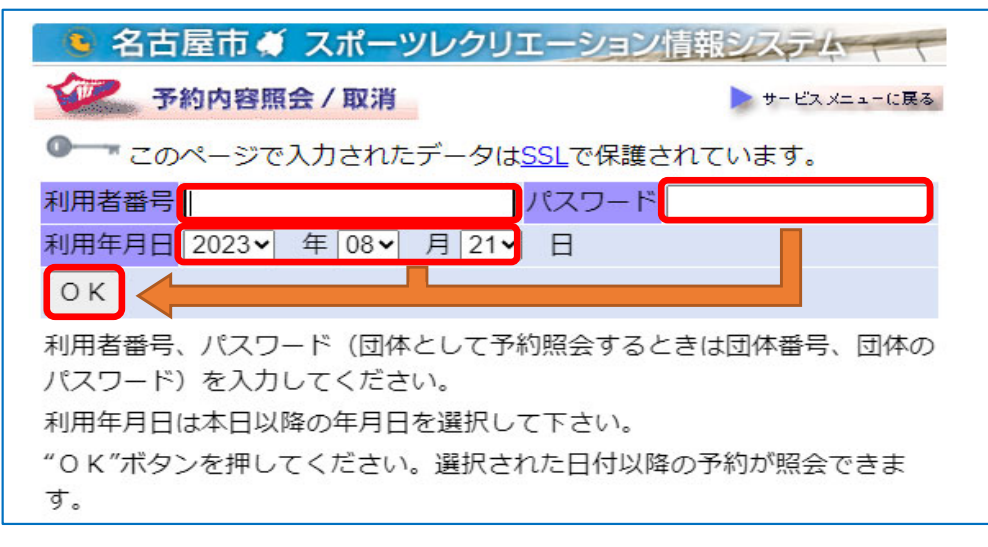

6-1. キャッシュレス決済 オンラインでの支払方法について (予約内容照会/取消)

(1)予約内容照会/取消画⾯にて、キャッシュレス決済する予約内容にチェックし、「決済画⾯へ」 を押下します。

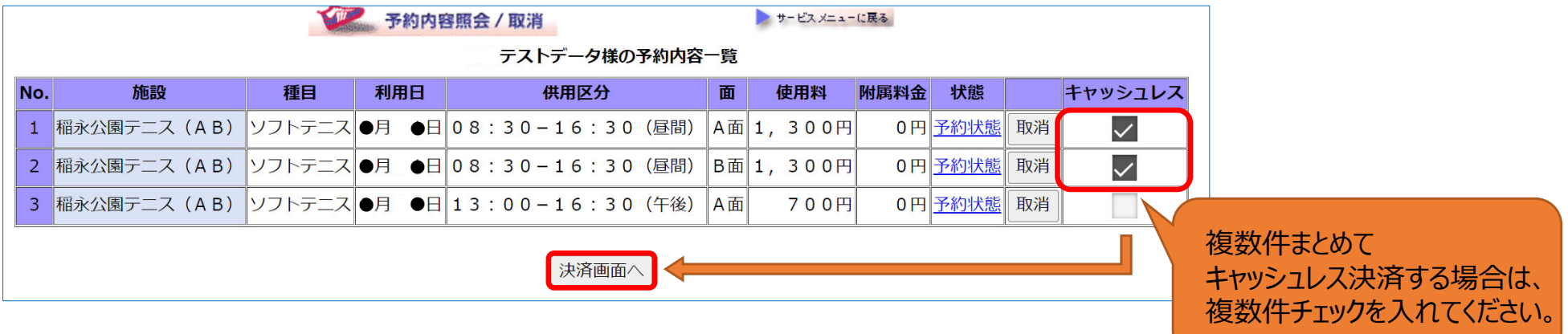

※抽選当選分の利用確認を行っていない場合は、複数件まとめてキャッシュレス決済をすること ができません(キャッシュレスのチェック欄が表⽰されません)。 「利用」を押下し、再度 予約内容照会/取消画面にて決済してください。

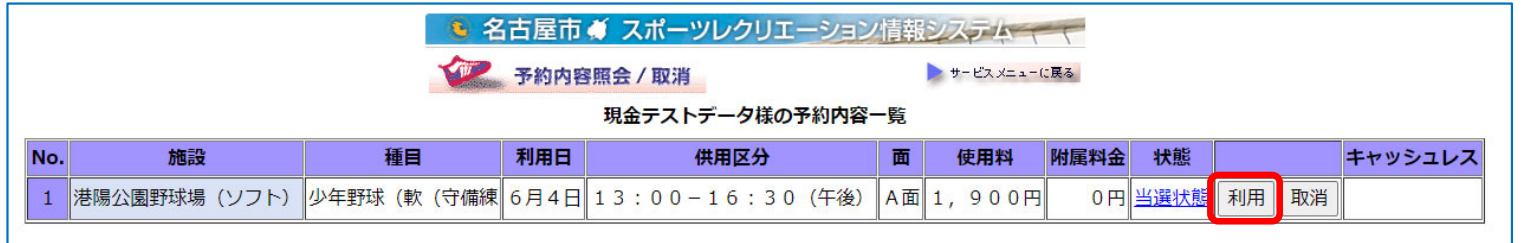

#### 6-1. キャッシュレス決済 オンラインでの支払方法について (予約内容照会/取消)

#### (2) クレジットカード情報入力画面が開くので、各項目を入力し「確認」を押下します。

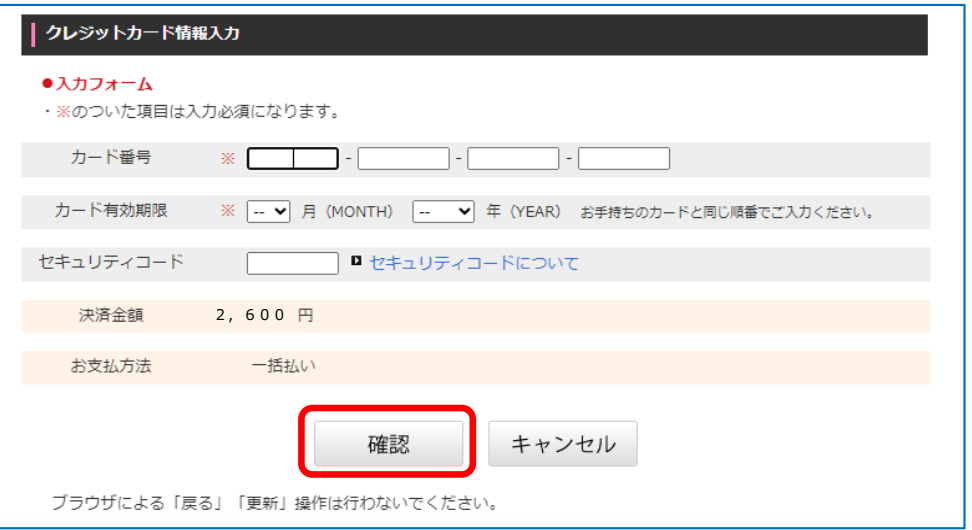

#### (3) 入力した情報を確認し、問題がなければ「購入」を押下します。

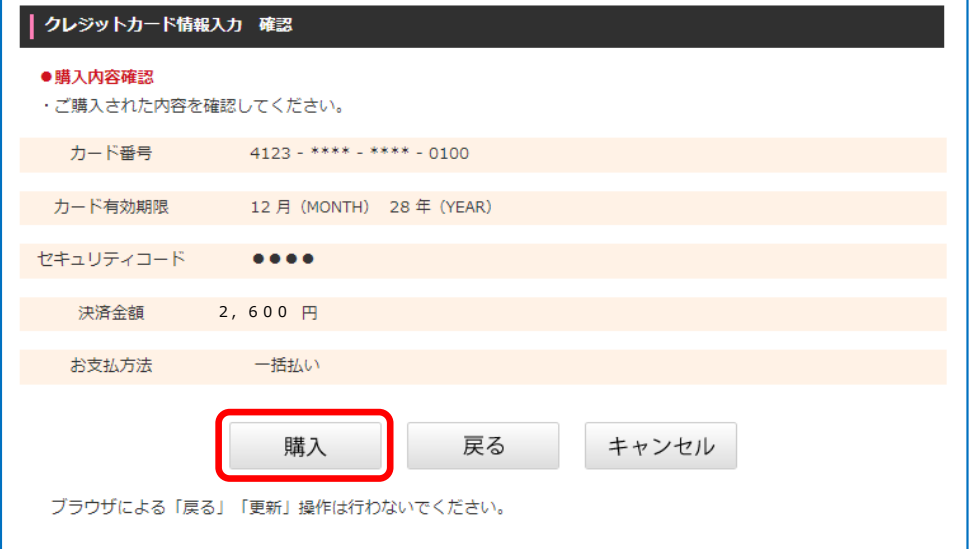

6-1. キャッシュレス決済 オンラインでの支払方法について (予約内容照会/取消)

#### (4)スポレクのウェブサイトに戻ります。

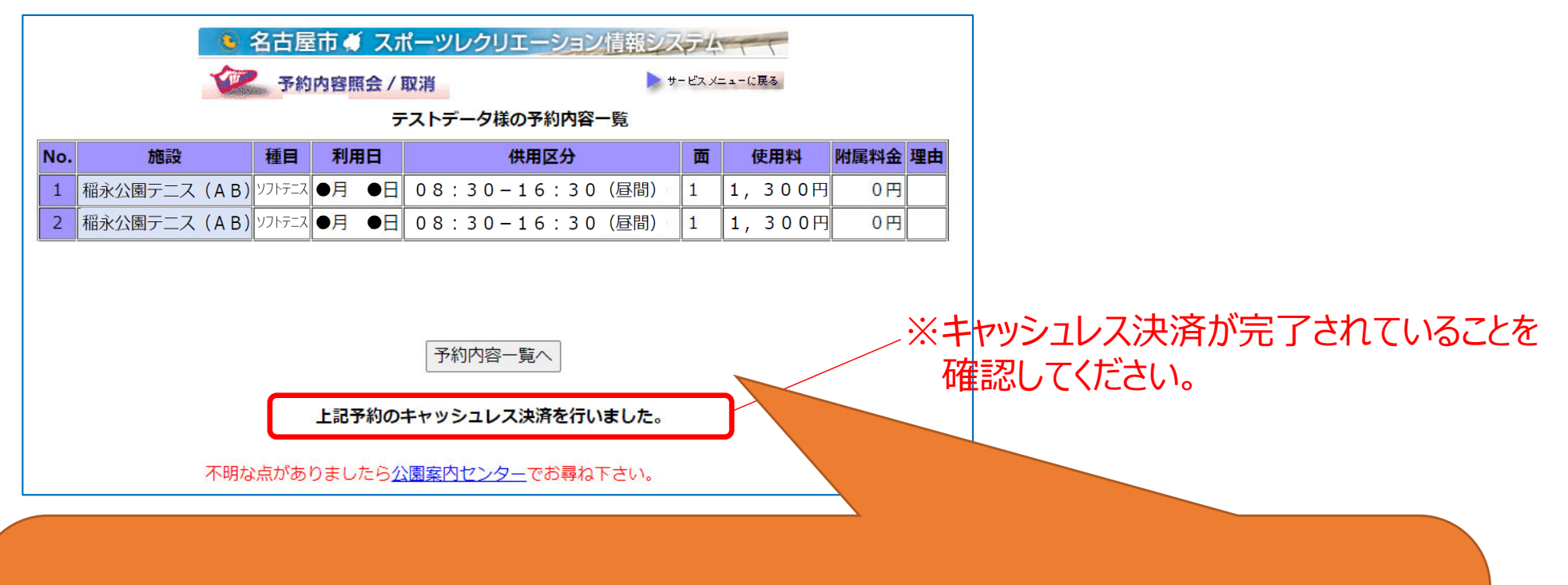

キャッシュレス決済にてお支払いの場合、**利用券は電子利用券**となります。 「予約内容照会/取消」画面から電子利用券(PDFファイル)を出力し、 **必ず利用日当日までに保存または印刷し保管**してください。

※還付の際に電子利用券の提示が必要となります。利用日翌日以降は表示·保存ができません。

### 7. キャッシュレス決済での支払い利用分の 還付請求について

## 7. キャッシュレス決済での支払い利用分の還付請求について

1. 還付方法 現金または口座振替のみとなります。 ※キャッシュレスによる還付はできません。

2. 還付可能期間について キャッシュレスにて支払いを行った翌月の26日以降から還付請求が可能となります。 お支払いの期間によっては利用日以降しか還付請求ができない可能性がござい ます。

※詳細は各窓口にてお問い合わせください。 ※自己都合還付の場合は、利用日の14日前にお申し出ください。場合によっては 利用日以降の還付となる場合もございます。

# キャッシュレス決済後の自己都合還付について

キャッシュレス決済では、還付手続きが制限される期間があることから、

自己都合による取消申出があった予約について、利用日以降でも還付手続きが可能な **場合があります** 。

(※**キャッシュレス決済分に限ります**。)

① パターン1 (還付制限期間終了日が還付受付期限・利用日より前にある場合) 例) 還付制限期間終了日5/25 還付受付期限6/16 利用日6/30 **⇒ 還付手続期限は、利用日の前日** 

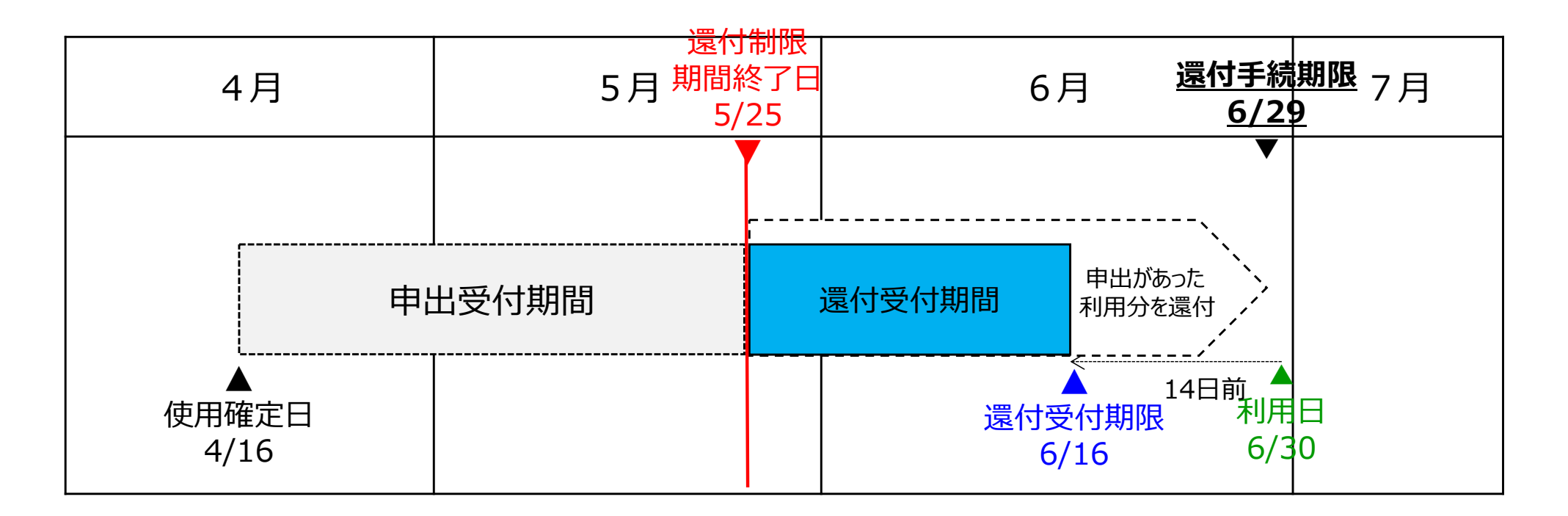

② パターン2(還付制限期間終了日が還付受付期限より後、利用日より前にある場合) 例) 還付制限期間終了日5/25 還付受付期限5/22 利用日6/5 **⇒ 還付手続期限は、還付制限期間終了日から14日後** 

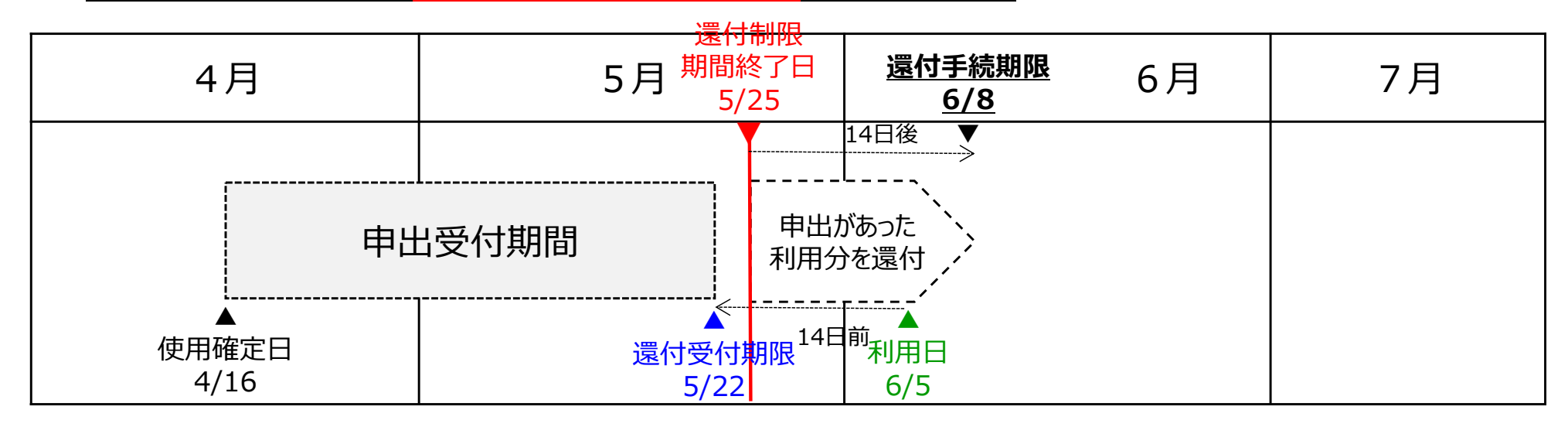

③ パターン3(還付制限期間終了日が還付受付期限・利用日より後にある場合) 例) 還付制限期間終了日5/25 還付受付期限5/6 利用日5/20 ⇒ **還付⼿続期限は、還付制限期間終了⽇から14⽇後**

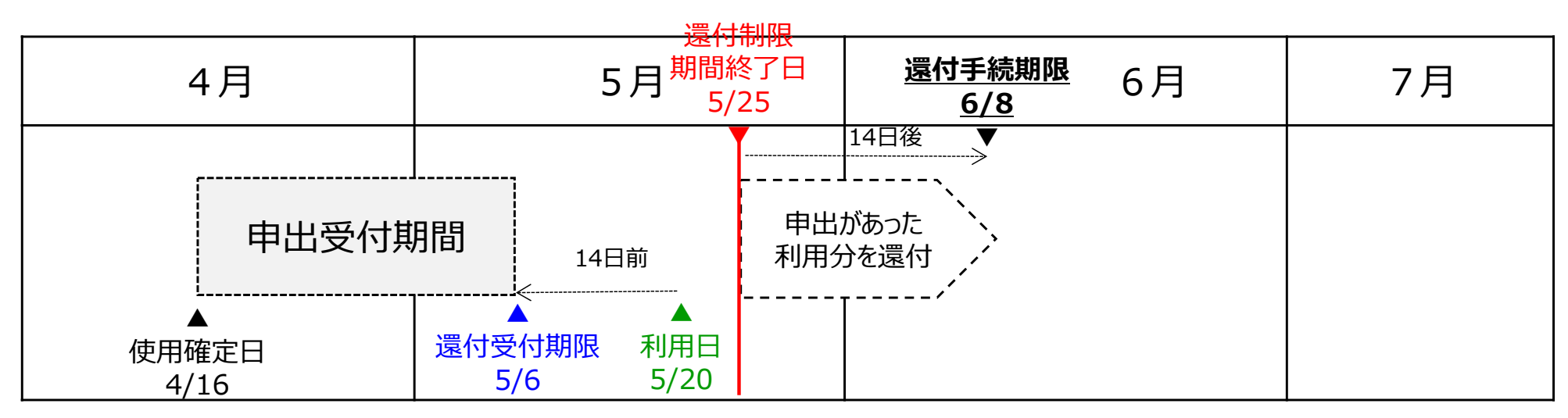

# 8.キャッシュレス決済 その他

- 8.キャッシュレス決済 その他
	- 1. 決済の際の注意事項について
		- ・キャッシュレス決済後、決済種別によっては支払いの取消・支払方法の変更が できない場合がございます。
		- ・電子マネー決済時に残高不足が発生した場合、不足分の支払を現金で ⾏うことはできません。
	- 2. 決済時のエラー
		- ・オンライン決済の場合、何らかの理由でうまく決済されない場合がございます。 ホームページ上に表示されるメッセージに従い、対応してください。 詳細は次のページをご確認ください。

8.キャッシュレス決済 その他

| <u>エラーメッセージ</u>                                                             | 想定される原因など                                      |
|-----------------------------------------------------------------------------|------------------------------------------------|
| 決済できませんでした。しばらく待ってから再度決済してく<br>ださい。                                         | 決済画面またはご使用のクレジットカード会社のシステム・<br>通信エラーの可能性があります。 |
| システムエラーです。入力内容を確認の上、再度決済し<br>てください。<br>何回か実施しても決済できない場合、別のカードをご利<br>用ください。  | スポレクサイトのシステム・通信エラーの可能性があります。                   |
| 決済できませんでした。入力内容を確認の上、再度決済<br>してください。<br>何回か実施しても決済できない場合、別のカードをご利<br>用ください。 | カード情報等、入力情報が誤っている場合があります。入<br>力した内容を再度ご確認ください。 |
| すでに決済が完了している可能性があります。使用確定<br>されているか確認してください。                                | 通信等の問題で決済が既に完了している可能性がありま<br>す。内容を再度ご確認ください。   |
| 決済できませんでした。入力内容を確認の上、別のカード<br>をご利用ください。                                     | ご使用のクレジットカードが使用できない可能性があります。                   |
| 決済できませんでした。何回か実施しても決済できない場<br>合、別のカードをご利用ください。                              | ご使用のクレジットカードの限度額や各種制限をご確認くだ<br>さい。             |
| 処理が時間切れになりました。もう一度決済してください。                                                 | 処理に時間がかかり、タイムアウトとなった可能性があります。                  |
| 決済できませんでした。しばらく待ってから実施するか、別<br>のカードをご利用ください。                                | 上記理由以外の理由の可能性があります。                            |
| 上記で解決できない場合や、その他ご不明な点がございましたら、公園案内センターへお問合せください。                            |                                                |

# 8.キャッシュレス決済 その他

#### 3.その他よくあるお問い合わせ

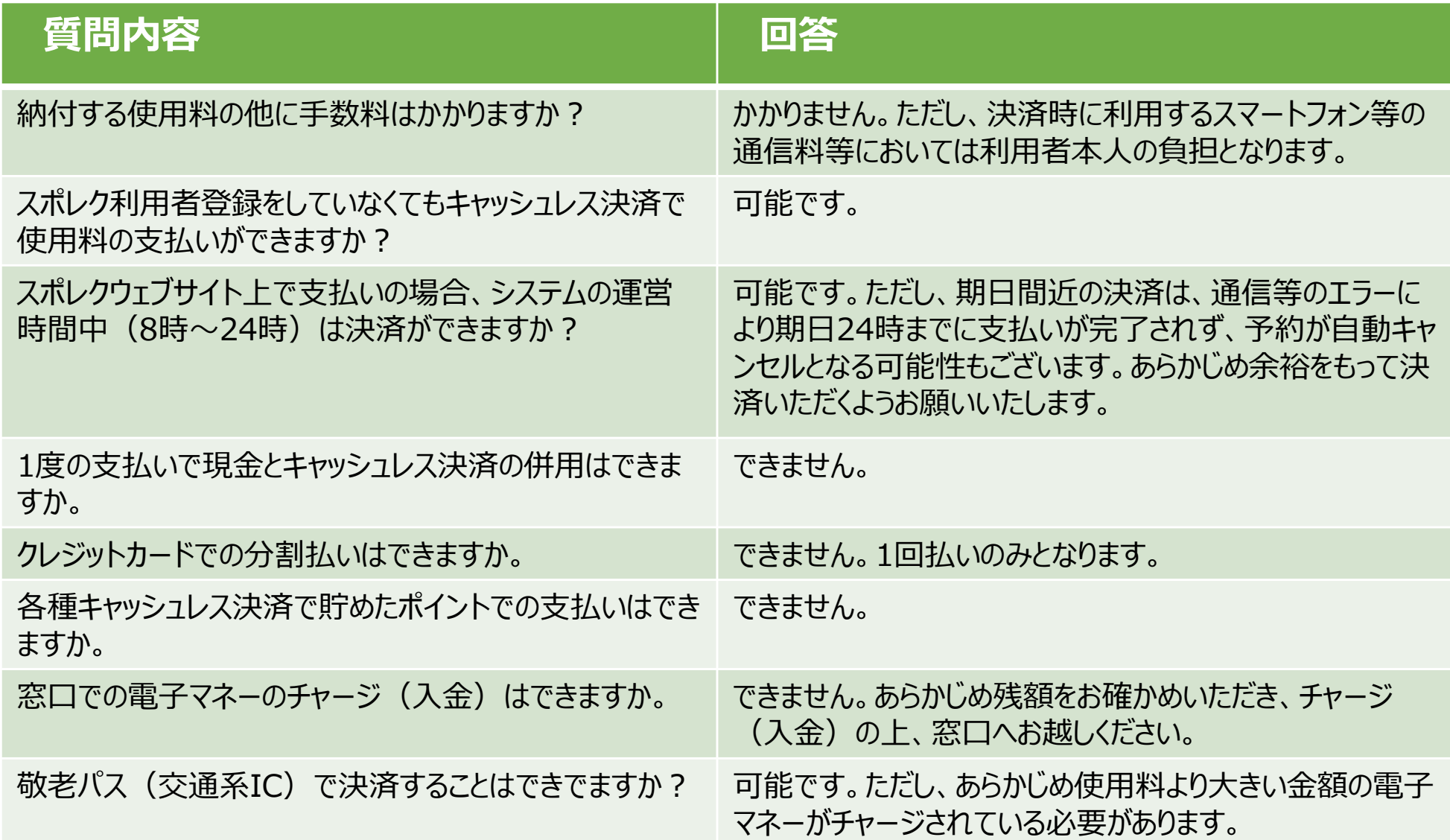